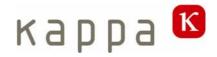

# KCC Kalypso

# **Operating manual**

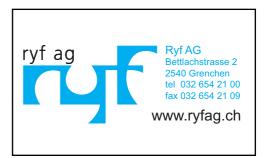

🛃 Kalypso Version 2.8 E

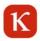

## Table of contents

| 1 Introduction                                                                      | 4                                            |
|-------------------------------------------------------------------------------------|----------------------------------------------|
| 2 Installation                                                                      | 5                                            |
| 2.1 Installation under Windows XP<br>2.1.1 Install driver manually under Windows XP |                                              |
| 2.2 Installation under Windows Vista                                                | 9                                            |
| 3 Open KCC Kalypso as a stand-alone program                                         |                                              |
| 3.1 General Functions                                                               | 13<br>14<br>15<br>15<br>15<br>16<br>16<br>16 |
| 3.2.3 Diagnostics                                                                   |                                              |
| <ul> <li>4 Open KCC Kalypso in Kappa ImageBase (KIB)</li></ul>                      |                                              |
| 5 Kappa ImageViewer                                                                 |                                              |
| 5.1 Tool bar                                                                        |                                              |
| 5.2 Open file                                                                       |                                              |
| 5.3 File export                                                                     | 23                                           |
| 5.4 Print                                                                           | 23                                           |

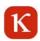

### **1** Introduction

The camera Kappa Kalypso is a USB camera with monochrome or color sensor and a resolution of 748 x 480 pixels. With the KCC Kalypso software you can, amongst others, visualize live images, adjust camera parameters, display reticles, and save or export images in various formats.

#### Scope of supply

Camera Kalypso Bracket with ¼" threaded tripod socket USB cable, length 1.8 m CD with KCC Kalypso software

### 2 Installation

#### Operating system:

For the installation of KCC Kalypso Windows XP or Windows Vista (32 Bit) is required. The installation of KCC Kalypso includes the installation of DotNetFramework 2.0.

**Note:** You can use KCC Kalypso as a stand-alone software or in combination with Kappa ImageBase 2.8 or a more recent version.

If the Setup is not automatically started after inserting the CD, use "Setup.exe" to install KCC Kalypso.

### 2.1 Installation under Windows XP

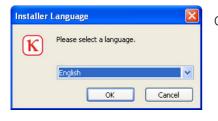

Choose the language and click on "OK".

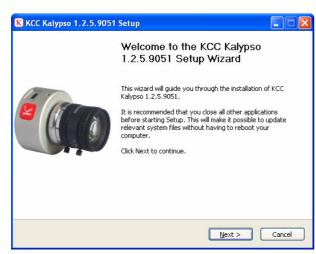

Click on "Next" to start the installation of KCC Kalypso.

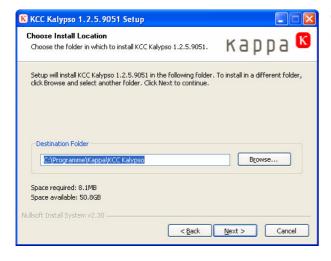

Choose the destination folder in which you want to install KCC Kalypso. Click on "Next".

## K

| Create Icons and select user settings<br>Select User or All Users | карра 🛚 |
|-------------------------------------------------------------------|---------|
| Create Icons Startmenu Desktop                                    |         |
| Quick Launch Bar                                                  |         |
| Current User     All Users                                        |         |

Choose if the user settings apply only for the current user or for all users.

Click on "Next".

Click on "Install". If you want a new folder, enter a name.

| Choose Start Menu Folder                                                |                                |
|-------------------------------------------------------------------------|--------------------------------|
| Choose a Start Menu folder for the KCC Kalypso 1.2.5.9051<br>shortcuts. | карра                          |
| Select the Start Menu folder in which you would like to create          | e the program's shortcuts. You |
| can also enter a name to create a new folder.                           |                                |
| Kappa\KCC Kalypso                                                       |                                |
|                                                                         | ^                              |
|                                                                         |                                |
|                                                                         |                                |
|                                                                         |                                |
|                                                                         |                                |
|                                                                         | ~                              |
|                                                                         |                                |
|                                                                         |                                |

| Hardwa | re Installation                                                                                                    |
|--------|----------------------------------------------------------------------------------------------------|
| 1      | The software you are installing for this hardware:<br>Kalypso Camera<br>has not passed Windows Logo testing to verify its compatibility<br>with Windows XP. ( <u>Tell me why this testing is important</u> .)<br>Continuing your installation of this software may impair<br>or destabilize the correct operation of your system<br>either immediately or in the future. Microsoft strongly<br>recommends that you stop this installation now and<br>contact the hardware vendor for software that has<br>passed Windows Logo testing. |
|        | Continue Anyway                                                                                                    |

#### USB-Driver:

During the installation of the Kalypso camera the USB driver is automatically installed.

Under Windows XP this window appears during the driver installation. Click on "Continue anyway".

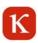

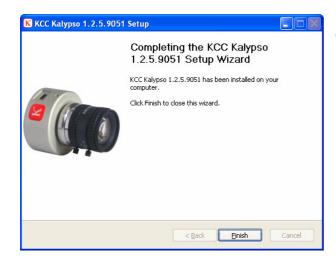

Click on "Finish" to complete the installation.

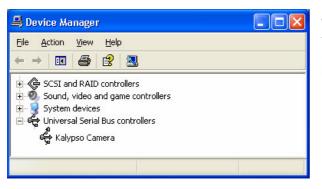

When the installation of software and driver is completed the camera is listed as "Kalypso camera" in the device manager under USB controller. If this is not the case, it can be installed manually. The driver is on the CD under "driver".

### 2.1.1 Install driver manually under Windows XP

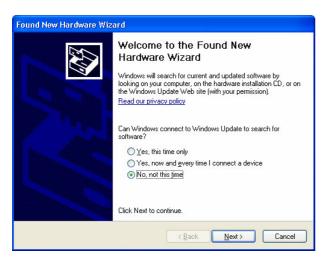

Click "No, not this time" and then "Next".

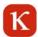

Click on "Install from a list or specific location" and then "Next".

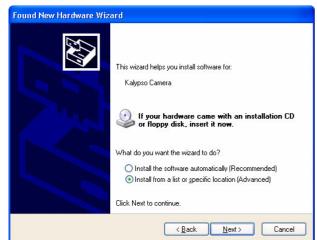

The driver is on the CD under "Driver".

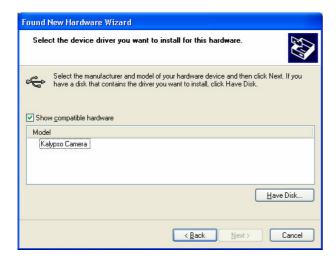

Choose "Kalypso Camera" and then "Next"

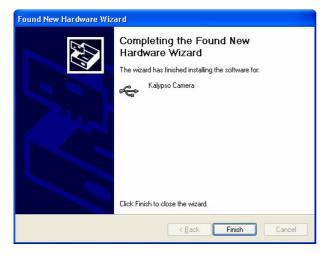

Click on "Finish" to complete the installation.

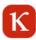

### 2.2 Installation under Windows Vista

The message "An unidentified program ("Setup.exe") wants to access your computer" appears. Please click on "Allow".

| Installer L | anguage                   | X |
|-------------|---------------------------|---|
| К           | Please select a language. |   |
|             | English                   | • |
|             | OK Cancel                 |   |

Select a language and confirm with "OK".

| KCC Kalypso 1.2.5.9051 Setup |                                                                                                    |
|------------------------------|----------------------------------------------------------------------------------------------------|
|                              | Welcome to the KCC Kalypso<br>1.2.5.9051 Setup Wizard                                                                                                    |
|                              | This wizard will guide you through the installation of KCC<br>Kalypso 1.2.5.9051.                                                                                                    |
|                              | It is recommended that you close all other applications<br>before starting Setup. This will make it possible to update<br>relevant system files without having to reboot your<br>computer. |
| Ti                           | Click Next to continue.                                                                                                    |
|                              |                                                                                                    |
|                              |                                                                                                    |
|                              | Next > Cancel                                                                                                    |

Click "Next" to start the installation of KCC Kalypso.

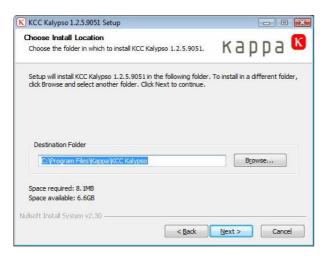

Choose the destination folder in which you want to install KCC Kalypso.

Click "Next".

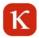

| KCC Kalypso 1.2.5.9051 Setup<br>Create Icons and select user settings |                   |
|-----------------------------------------------------------------------|-------------------|
| Select User or All Users                                              | карра 🏾           |
| Create Icons                                                          |                   |
| [] Startmenu                                                          |                   |
| V Desktop                                                             |                   |
| <b>Quick Launch Bar</b>                                               |                   |
| User Settings                                                         |                   |
| <ul> <li>Current User</li> </ul>                                      |                   |
| All Users                                                             |                   |
| llsoft Install System v2,30                                           |                   |
| < <u>B</u>                                                            | ack Next > Cancel |

Define if the user settings apply only to the current user or to all users.

Click on "Next" to continue the installation.

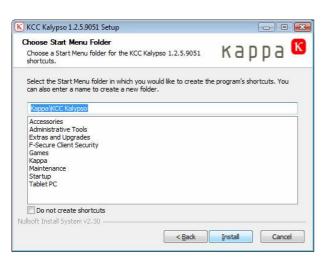

Select "Install". If you want a new folder, enter a name.

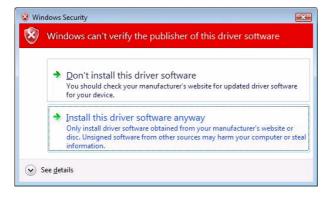

#### USB-Driver:

The USB driver is automatically installed during the installation of the Kalypso camera.

Select "Install this driver software anyway". The USB driver is installed.

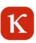

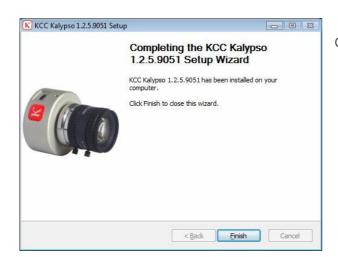

Click "Finish" to complete the installation.

| 🚔 Device Manager                     |  |
|--------------------------------------|--|
| <u>File Action View H</u> elp        |  |
| 🗇 🤿 🕅 🔚 📔 🖬 🙀                        |  |
| 🕀 👰 System devices                   |  |
| 🖃 🖶 Universal Serial Bus controllers |  |
| 🚽 🖥 Kalypso Camera                   |  |

When the installation of software and driver is completed the camera is listed as "Kalypso camera" in the device manager under USB controllers. If this is not the case, it can be installed manually. The driver is on the CD under "driver".

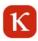

### 3 Open KCC Kalypso as a stand-alone program

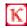

Double-click on this icon to open KCC Kalypso.

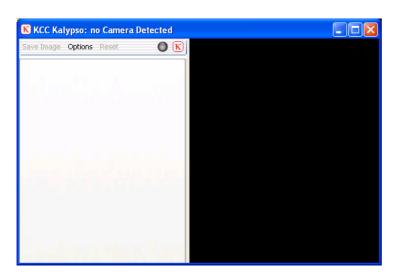

This window appears if you don't have connected a camera.

Connect the camera to the PC.

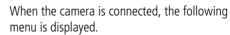

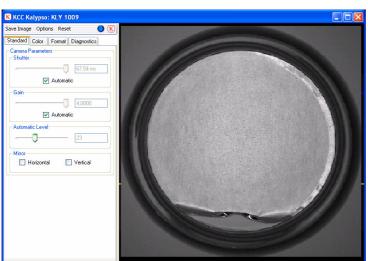

### **3.1 General Functions**

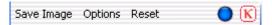

### 3.1.1 Save image

#### **Automatic Saving**

Under Options > Storage you can check the box "Automatic file name generation". A status LED is displayed in the menu bar.

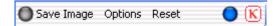

A click on "Save image" saves the current camera image together with the settings selected under "Parameters" automatically and without notice.

The status LED glows green for a second to confirm the saving:

| 0 | Save Image | Options | Reset | <b>(K</b> ) |
|---|------------|---------|-------|-------------|
|   |            |         |       |             |

#### Manual saving

If under Options > Storage the checkbox "Automatic file name generation" is not activated by a checkmark, the following window is opened when you click on "Save Image":

Enter a file name and click on "Save".

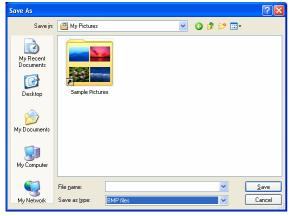

Select the file format: BMP, JPG, PNG, TIF.

For cameras with monochrome sensor the file types RAW, TXT and TIFF16 are additionally available.

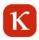

### 3.1.2 Options

### 3.1.2.1 Save Image

| K Options                 | X                                                                         |
|---------------------------|---------------------------------------------------------------------------|
| Save Image Storage Config | Action After Saving<br>Nothing Special<br>Minimize Module<br>Close Module |
| ОК                        | Cancel                                                                    |

#### Image size

**Full size:** Camera images are saved in full resolution. **Half size:** Images are reduced to half size (not valid for RAW format).

#### Action after saving

**Nothing special**: The image is saved in the background; KCC Kalypso stays in the foreground. **Minimize module**: The image is saved, KCC Kalypso is minimized. **Close module**: the image is saved, KCC Kalypso is closed.

### 3.1.2.2 Storage

On the "Storage" page you can choose where and how the images shall be saved.

If "Automatic file name generation" is activated, the images are saved with the settings selected under "Parameters" automatically and without notice.

| 🔀 Option  | s 🛛 🔀                      |
|-----------|----------------------------|
| Save Imag | Storage Config             |
| 🔽 Autor   | natic File Name Generation |
| Parame    | ter                        |
| Folder:   | C:\                        |
| Name:     | Kalypso_ 🔲 Use Time Stamp  |
| Format:   | ВМР                        |
|           |                            |
|           |                            |
|           |                            |
|           | OK Cancel                  |

When an image is saved, a subfolder containing date and time is created on the hard disk in the directory specified under "Folder".

The file name of the saved image begins with the text entered under "Name" followed by a consecutive five-digit number.

Alternativ ely it is possible to use the precise acquisition time instead of the number. For this activate the option "Use time stamp". Choose the image file format under "Format".

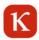

### 3.1.2.3 Configuration

Under "Select Control Pages" you can select the display of page tabs from the camera control.

| K Options                                               | × |
|---------------------------------------------------------|---|
| Save Image Storage Config                               |   |
| Select Control Pages                                    |   |
| ✓ Standard                                              |   |
| Color                                                   |   |
| ✓ Format                                                |   |
| ☑ Diagnostics                                           |   |
| Select Language English (Restart of KCC Kalypso needed) |   |
| OK Cancel                                               |   |

The "Standard" and "Color" tabs are always displayed and cannot be deselected. All other pages are deselected by default.

When KCC Kalypso is new installed the program starts in the language selected during the setup. You can change the language under "Select language" and restart the program.

### 3.1.3 Reset

Click on the "Reset" button to reset the connected camera to the initial state (default settings).

### 3.1.4 Live image

A blue spot in the menu bar indicates a continuous image data stream from the camera. If this is not the case, the spot color changes to red. If the spot is red, close the program and pull the USB plug. Then reconnect the cable and start the program. If the error is not fixed, restart the PC, check the driver installation and cable connections.

You can change the size of the KCC Kalypso window by dragging the edges. Click on the camera image with the right mouse button to choose the window size in the menu:

| ~ | Fit Video to Window |
|---|---------------------|
|   | 50 %                |
|   | 100 %               |
|   | 200 %               |

Fit video to window (default setting): The preview image is adapted to the current window size.

**50%:** The preview image is displayed with half of the number of pixels of the connected camera (width and height).

**100%:** The preview image is displayed with the same number of pixels as the connected camera.

**200%:** The preview image is displayed with the double number of pixels (width and height) of the connected camera.

With the adjustments 50%, 100% and 200% the live image is centered. If the image size is bigger than the frame, the edges of the image are cut symmetrically.

Double-click on the preview window to display the image in full screen size. Double-click again to return to the KCC Kalypso window.

K

### 3.1.5 Info

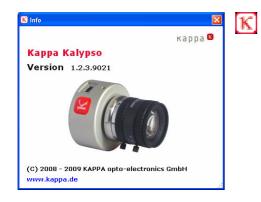

Click on the icon to open the information box. It contains information about the installed version of KCC Kalypso.

### 3.2 Specific control functions

### 3.2.1 Standard

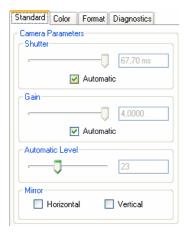

**Notice:** Many adjustments are done with sliders. Besides moving by dragging with the left mouse button the keyboard can be used. Use the arrow keys for fine adjustment and the *Image up* and *Image down* keys for bigger steps. Additionnally the keys *Pos1* and *End* are available to get quickly to the beginning or the end.

#### Shutter

With the slider you can adjust the shutter time of the camera (from 60  $\mu s$  to 33.864). The adjusted time is displayed to the right of the slider.

#### **Check box Automatic**

If you activate the automatic AET (automatic exposure time) the exposure time is automatically controlled according to the image content. The shutter slider is deacvtivated.

#### Gain

With the gain slider you can adjust the gain from 1.0 to 4.0.

A low gain leads to a darker image, a high gain to a brighter image. The higher the gain, the more increases the noise in the image. Hence, the image brightness is usually controlled by the exposure time. Only if this is not possible, gain should be used.

#### **Check box Automatic**

If you activate the automatic gain **AGC** (Automatic Gain Control) the gain is automatically controlled according to the image content. The slider is deactivited.

#### **Automatic Level**

The automatic level slider allows to adjust a target value for the automatic functions. Low values lead to a darker image, high values to a brighter image.

#### Mirror

Select the checkboxes "Horizontal" or "Vertical" to mirror the live image horizontally or vertically.

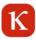

### 3.2.2 Format

| Standard Color Format Diagnostics |                  |  |  |  |
|-----------------------------------|------------------|--|--|--|
| - Reticles                        |                  |  |  |  |
| Reticle 1                         | Reticle 2        |  |  |  |
| 🗹 Show                            | 🗹 Show           |  |  |  |
| X 171                             | × 556            |  |  |  |
| Y 336                             | Y 58             |  |  |  |
| Distance                          |                  |  |  |  |
| X 385 Y 2                         | 78 XY 474,9      |  |  |  |
| Read Out Area                     |                  |  |  |  |
| Show Real                         | ad Out Area      |  |  |  |
| Parameters                        |                  |  |  |  |
| X 101                             | Width 148        |  |  |  |
| Y 97                              | Height 128       |  |  |  |
| Set                               | Reset to Default |  |  |  |

#### Reticles

Two reticles can be displayed in the image. Select or deselect the checkboxes to display or hide each reticle. You can move the reticles interactively with the mouse in the preview window. If both reticles are shown, the distance between the reticles is indicated in pixel units under "Distance".

#### **Read Out Area**

Under "Read Out Area" you can define a freely selectable part of the image which is displayed instead of the whole image. This enhances the frame rate. Select the checkbox "Show Read Out Area" to display or hide the read out area. You can modify the read out area interactively with the mouse in the preview window. The adjusted position is indicated under "Parameters". Click on "Set" to set the read out area. Click on "Reset" to return to the full sensor size.

**Notice:** If the preview window is used, it should be scaled to 100% (see chapter 3.1.4).

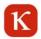

### 3.2.3 Diagnostics

This page lists the current camera settings.

| Serial Number       | KLY 1009           |
|---------------------|--------------------|
| Firmware Version    | kalypso_023_00019  |
| Firmware Release    | v1.1.1             |
| Frames per Second   | 7,3                |
| Shutter Time        |                    |
| AET                 | On                 |
| Gain                |                    |
| AGC                 | On                 |
| Automatic Level     | 58                 |
| Read Out Area Pos.  | 1/4                |
| Read Out Area Size  | 748 / 480          |
| Reticle 1 Pos.      | 171 / 336          |
| Reticle 2 Pos.      | 556 / 58           |
| RGB                 | 1,91 / 1,00 / 1,48 |
| rame Rate Reduction | )] []              |

Use the slider to reduce the frame rate (the higher the indicated value, the smaller the frame rate). This is only recommended, if it is not possible to achieve a fluent live image at maximum frame rate. The reason is a too high CPU load, which is automatically reduced by the reduction of the frame rate.

### 3.2.4 Color

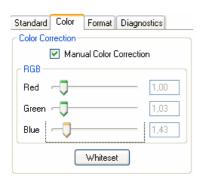

For correct color reproduction at different color temperatures the camera has to be adapted to the light source. Switch on the light source and direct the camera towards a gray or white surface. Make sure that the surface area is not displayed too brightly. Click on "White set". Use the sliders for manual fine adjustment if necessary.

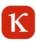

### 4 Open KCC Kalypso in Kappa ImageBase (KIB)

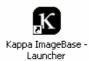

Double-click on this icon to open Kappa ImageBase or select Start/Programs/Kappa ImageBase/Launcher.

Choose the desired KIB module (Control, Noah, Metreo).

Choose "Camera > Configure".

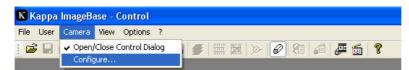

Select "KCC Kalypso" and click on "OK". KCC Kalypso starts. Please see chapter 3 for further information.

### 4.1 KCC Kalypso in cooperation with Kappa ImageBase

You can use KCC Kalypso as a stand-alone program or as a plug-in in combination with KIB 2.8 or higher. The program setup is done automatically during installation. Please note that Kappa ImageBase must have been installed on your computer prior to KCC Kalypso so that the setup routine is able to perform the required configurations.

The camera control is the same; no matter wether you use KCC as a stand-alone program or as a KIB plug-in. The only difference is in the way the images are saved. In plug-in operation the images are not saved directly but loaded in Kappa ImageBase where the images can be processed and saved.

Proceed as follows to load the images in KIB.

### 4.1.1 Load Image

Load Image Options Reset Statistics (K)

#### Load image

Click on "Load image" to load the camera image into the Kappa ImageBase software.

# K

### 4.1.2 Options

| K Options                 |                                                                            |
|---------------------------|----------------------------------------------------------------------------|
| Load Image Storage Config | Action After Loading<br>Nothing Special<br>Minimize Module<br>Close Module |
| OK                        | Cancel                                                                     |

#### Image Size

**Full Size:** Camera images are loaded in full size in Kappa ImageBase. **Half Size:** Camera images are loaded in half resolution (that is reduced to a quarter of the original size).

#### **Action after Loading**

**Nothing special:** The image is saved in the background in Kappa ImageBase, KCC Kalypso remains in the foreground. **Minimize Module:** The image is saved in Kappa ImageBase. KCC Kalypso is minimized to the task bar. **Close Module:** The image is saved in Kappa ImageBase. KCC Kalypso is closed.

Notice: Please see chapter 3.1.2. for further information about other software functions.

### 4.1.3 Storage

|                                                           | Storage Config      |  |  |  |
|-----------------------------------------------------------|---------------------|--|--|--|
| Parame                                                    |                     |  |  |  |
| Folder: C:\Dokumente und Einstellungen\Hemme\Eigene Datei |                     |  |  |  |
| Name:                                                     | KCC_ Use Time Stamp |  |  |  |
| Format:                                                   | ВМР                 |  |  |  |
|                                                           |                     |  |  |  |
|                                                           |                     |  |  |  |

On the "storage" page you can set how and where images are saved. The "Automatic Filename Generation" function is not available in combination with Kappa ImageBase.

When a raw-image is saved a subfolder containing date and time is created in the directory which is defined in the "Folder" field. The name of the saved image contains the text which is defined in the "Name" field and a consecutive five-digit number. Instead of the number, the acquisition time can be used alternatively. Mark the "Use Time Stamp" checkbox in this case. Choose the image file format under "Format".

With monomchrome cameras you can choose the format "RAW" to activate the saving of raw data (16-bit format). Please contact Kappa for further information concerning the structure of RAW files.

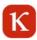

### 4.1.4 Configuration

Under "Configuration" you can select or deselect the display of page tabs.

| oad Image Storage Config                        |                                                          | 2 |
|-------------------------------------------------|----------------------------------------------------------|---|
| Standard Color Measuring Window Reticles Select | Format<br>Parameter<br>Diagnostics<br>Time<br>Statistics |   |
| ОК                                              | Cancel                                                   |   |

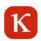

### 5 Kappa ImageViewer

The Kappa ImageViewer can display all image formats created by KCC Kalypso. The Kappa ImageViewer is automatically installed at the installation of KCC Kalypso. Proceed as follows to open the Kappa ImageViewer:

Start / Programs / Kappa / KCC Kalypso / Image Viewer

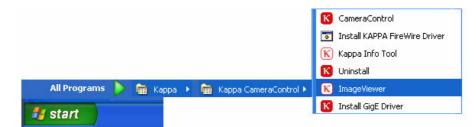

### 5.1 Tool bar

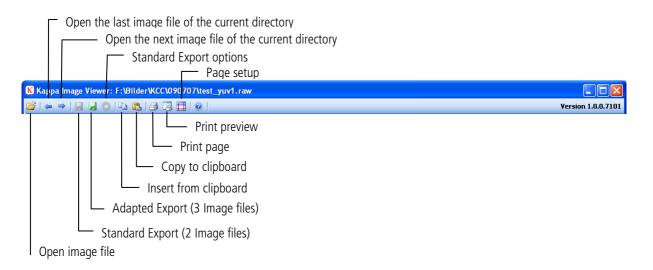

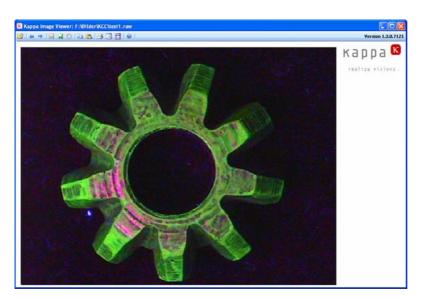

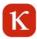

### 5.2 Open file

Click on "Open Image File" to open all image formats which were created by KCC Kalypso (BMP, JPG, TIFF, PNG, RAW). Image files can also be opened by "drag-and-drop" and with the "insert from clipboard" function. Use the left arrow of the menu or the image up key of your keyboard to open the previous image file in the current directory. Use the right arrow of the menu or the image down key of your keyboard to open the next image file in the current directory.

Two additional sliders are available for raw data images (RAW) to adjust the brightness of the image.

### 5.3 File export

Images can be saved as "Standard Export" or as "Adapted Export" (see tool bar, chapter 5.1).

| Brig | Brightness range of saved Images |       |            |   |  |    |             |
|------|----------------------------------|-------|------------|---|--|----|-------------|
| C.F  | Brightness                       | Range | of 1. Imag | e |  |    |             |
|      | Dark                             | ₽-    |            |   |  | -  | 1           |
| 1    | Bright                           | ·     |            |   |  |    | 1774        |
| I    | Brightness<br>Dark<br>Bright     | Range | of 2. Imag | e |  | -0 | 16<br>65535 |
|      | Cancel                           |       |            |   |  |    | ОК          |

The **Standard Export** is only available for B/W raw data images (D12format). Two B/W bitmaps (BMP, JPG, TIFF, or PNG) are saved with encoding of the brightness range which has been determined by the Standard Export Options. Additionally, a text file with identical name is saved which documents the brightness values of each exported image.

Via the **Standard Export Options** the brightness range of the pixels can be determined for both images which are saved by the Standard Export. The default settings are 1 - 255 (lower 8-bit range) for the first image and 256 - 65535 (upper 8-bit range) for the second image (see illustration at the left).

The **Adapted Export** is available for all images. The displayed image is exported. For the B/W raw data format a text file is saved to document the brightness values of the exported image.

Click on the "Copy to clipboard" button to copy the complete image to the clipboard.

### 5.4 Print

The complete image can be printed out on a standard page.